## **Erstellen eines Boxplots mit GeoGebra**

Öffne die Tabellenansicht (*Ansicht → Tabelle*) und gib in die Zellen der Spalte A Werte ein, etwa 5, 10, 8, 9, 1, 7, 12, 7, 12, 13.

Markiere die Zellen mit den Daten und analysiere sie mit dem Werkzeug **Analyse einer Variablen** .

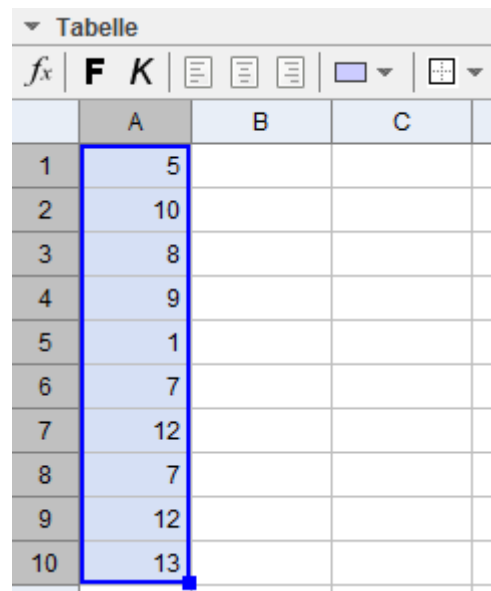

Ändere die Art des Diagramms von Histogramm auf Boxplot.

Lass dir die statistischen Daten anzeigen. Klicke dazu auf folgendes Symbol  $\Sigma x$ .

Kopiere den Boxplot in die Zeichenfläche (*Rechtsklick auf den Boxplot→ In die Zeichenfläche kopieren*).

Hinweis: Lass dir im Grafikfenster nur die x-Achse anzeigen (*Bearbeiten → Eigenschaften → Grafik*).

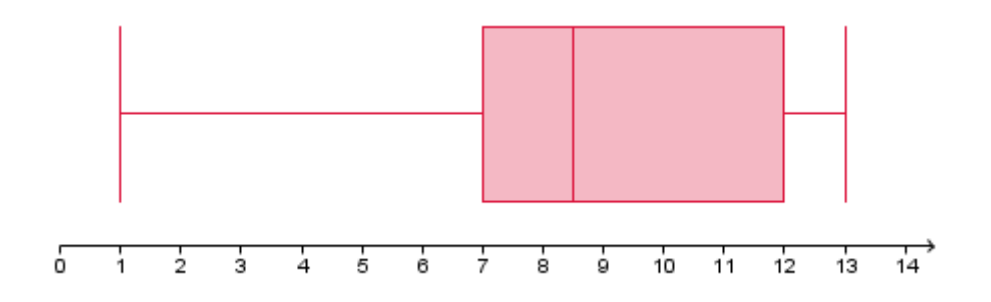